## **Основні етапи для вибору навчальних дисциплін на 2021/22 н.р.:**

1) основний етап – 26.02-08.03.2021 р. – ознайомлення з переліком дисциплін, первинний вибір дисциплін;

2) додатковий етап – 11.03-14.03.2021 р. – повторний вибір дисциплін, потоки для вивчення яких не сформувалися;

3) затвердження вибору – 15-22.03.2021 р. (після цього зміни не вносяться).

## **Інструкція для здобувачів щодо організації вільного вибору навчальних дисциплін**

Інструкція розроблена відповідно до чинної нормативної бази та містить опис дій здобувача при виборі вибіркових навчальних дисциплін.

1. Вибір навчальних дисциплін здійснюється з використанням сервісу «Електронний особистий кабінет» ([cabinet@sumdu.edu.ua](mailto:cabinet@sumdu.edu.ua)).

Для ознайомлення з переліком дисциплін здобувач має бути зареєстрований в особистому кабінеті та здійснити у ньому авторизацію.

Зверніть увагу! Дисципліни з англомовною назвою викладаються англійською мовою!

2. Для вибору навчальних дисциплін потрібно обрати сервіс «Індивідуальна траєкторія навчання».

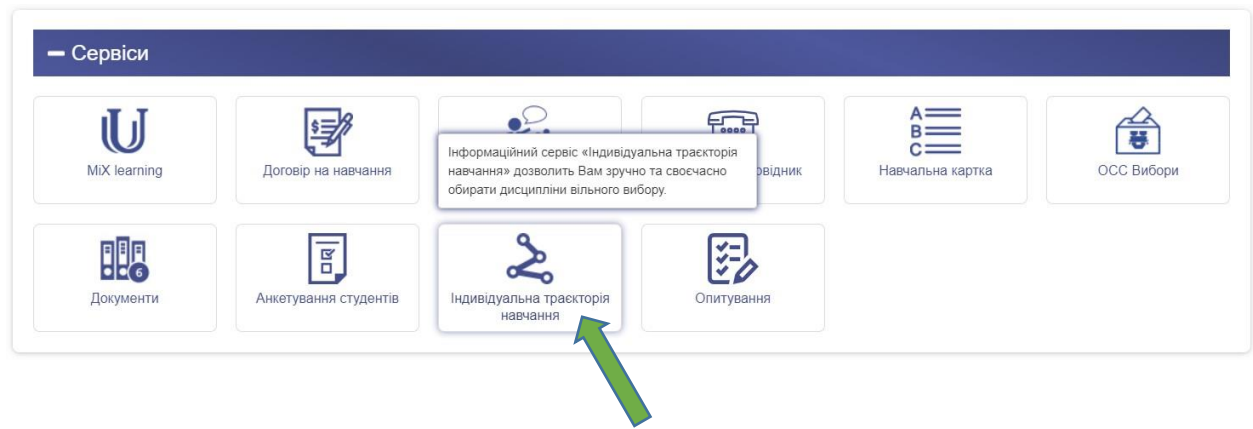

3. Здобувач обирає дисципліни на обидва семестри 2021/22 н.р. Наприклад:

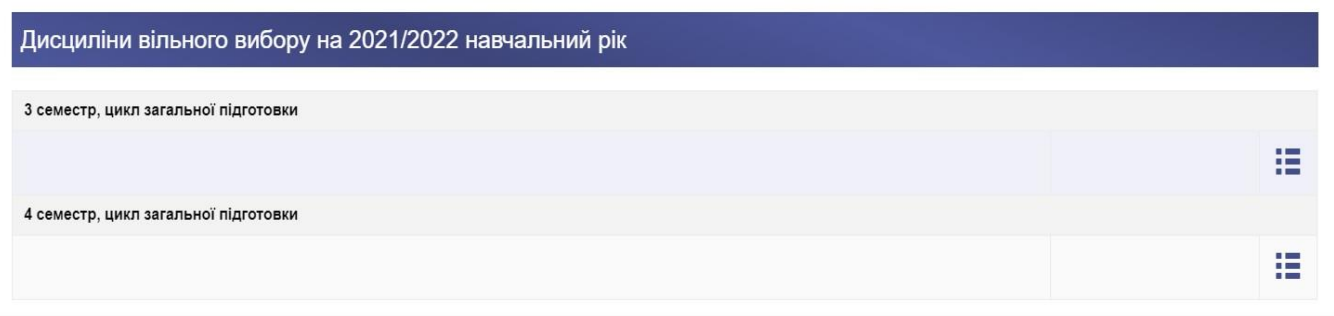

Всі вибіркові дисципліни згруповані у два блоки: дисципліни **загального циклу** (вивчаються по одній у семестрі)

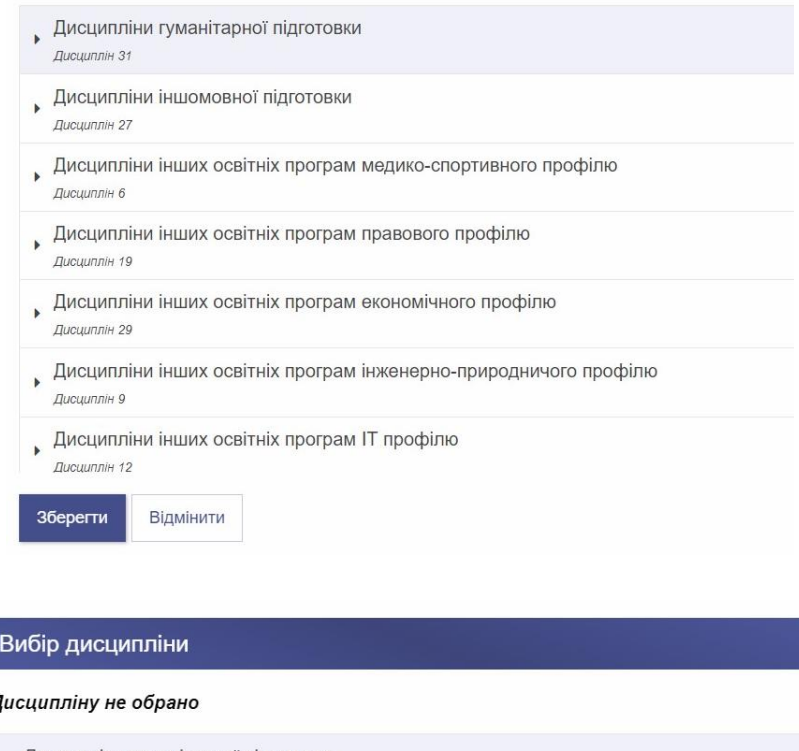

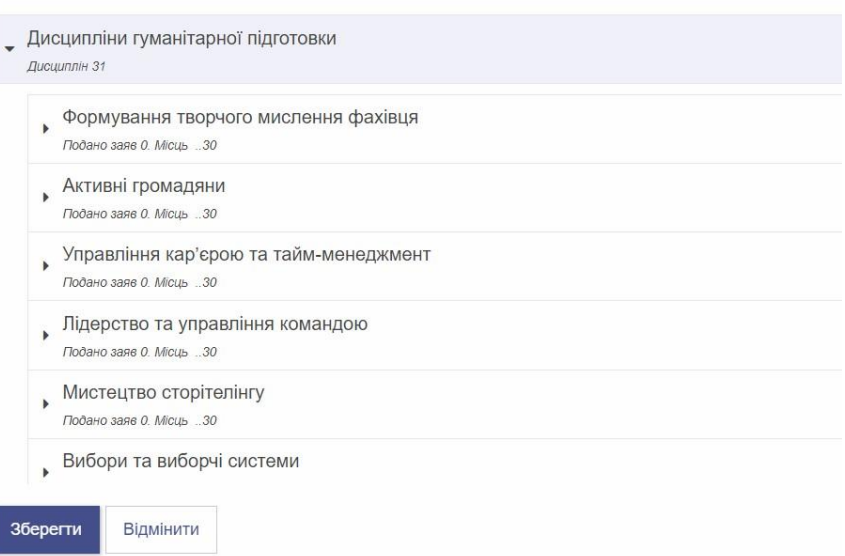

і дисципліни **циклу професійної та практичної підготовки** (одна або декілька дисциплін у семестрі).

З каталогом вибіркових дисциплін загального циклу детальніше можна ознайомитись на сайті СумДУ [https://sumdu.edu.ua/uk/academic/organization-training/directory-sample](https://sumdu.edu.ua/uk/academic/organization-training/directory-sample-disciplines.html)[disciplines.html.](https://sumdu.edu.ua/uk/academic/organization-training/directory-sample-disciplines.html)

З каталогом вибіркових дисциплін циклу професійної та практичної підготовки можна ознайомитися на сайті свого інституту/факультету.

4. При виборі дисциплін циклу професійної підготовки можливий вибір не однієї, а двох і більше дисциплін на семестр, у такому випадку вибір має вигляд:

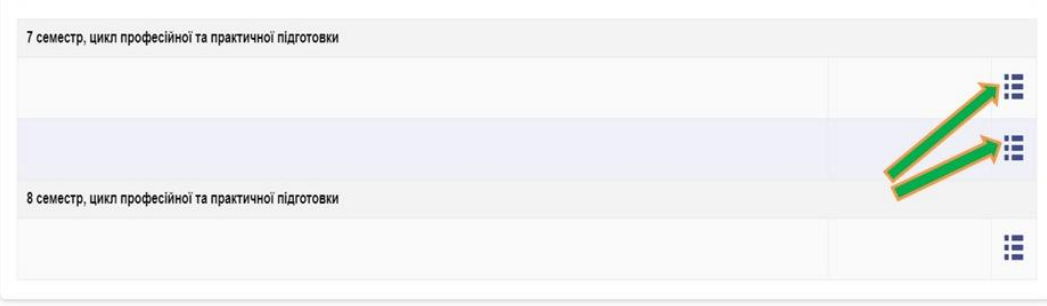

5. Для детального ознайомлення з анотацією навчальної дисципліни потрібно натиснути її назву.

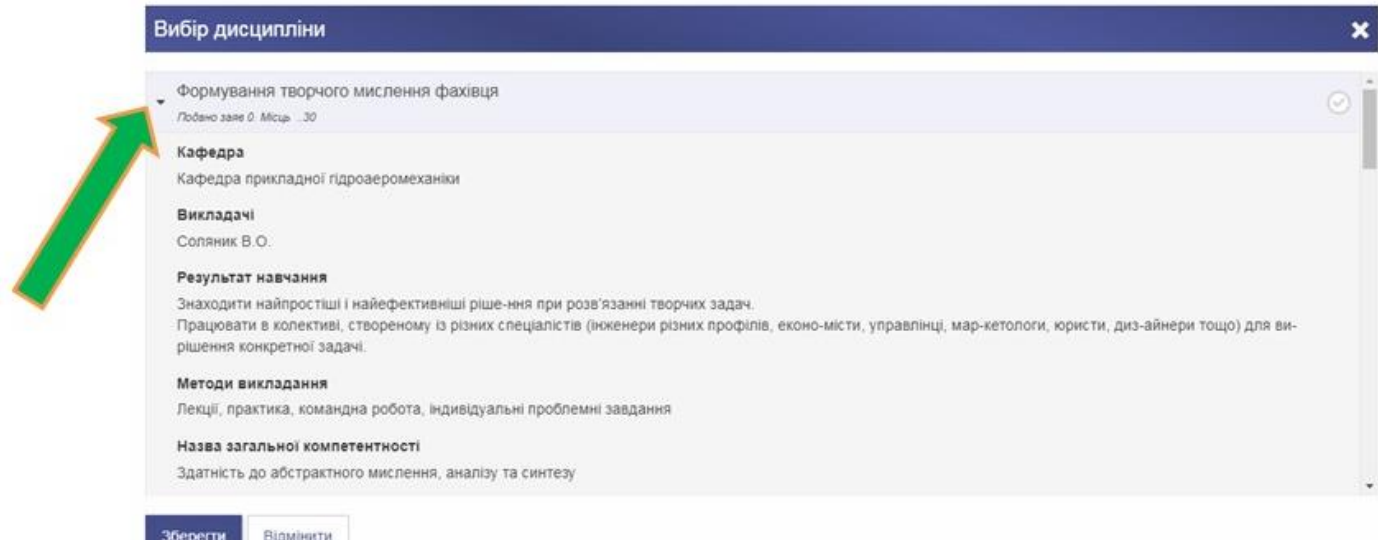

6. Для вибору навчальної дисципліни потрібно натиснути відповідну відмітку:

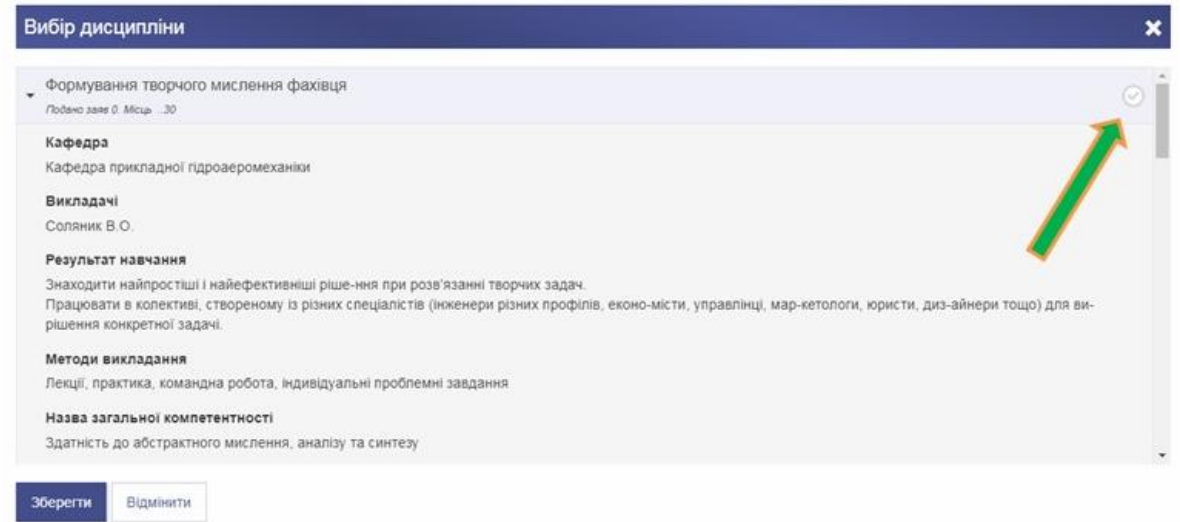

Зверніть увагу! Для дисциплін є обмеження у кількості бажаючих!